# 第5章グラフィック機能の利用

①作成する文書を確認する ②ワードアートを挿入する ③画像を挿入する ④オンライン画像を挿入する ⑤練習問題

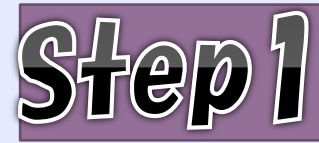

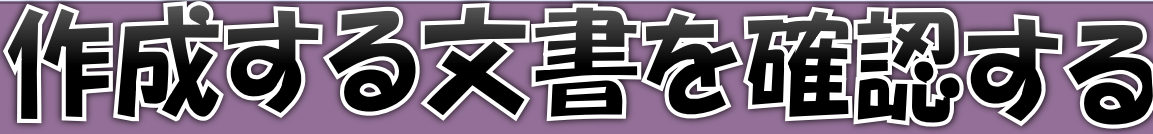

# 1. 作成する文書の確認

#### 妖族の織座がついに奇場!.. この機会にぜひ受講してください!

#### ■センスアップ・フォトテクニック■

享真を粉めたばかりの方や、カメラを買ったけど使いこなせない方のための環壁です。 **禄影会を開いたり、禄影した写真についてみんなでディスカッションしたりと、気軽に楽** しくテクニックを学びましょう!』 濃師:真田 由身 日時: 9月7日~11月9日/短週出版日 午前10時~12時 (全10回)

料金: 220,000 6623

#### ■ヘルシー輸国料理■

韓国春程は、「華い」というイメージがありますが、野菜を取り入れたヘルシー春程が美に 多いことをこ存じですか?日体にやさしい韓国の家庭府理を一緒に楽しく作ってみません か? 。 病師:キムヘジン 日時: 9月10日~11月19日/第2-4火曜日 午後6時~6時 (全6回) 料金: 232,000 09233

#### ■ワンポイント旅行英語■.

世界の典選語である英語。旅行に行ったとき、「もう少し英語が話せたら…」と思ったこと はありませんか?日世界50か国を旅した外国人帰師が、すぐに使えるトラベル英会話をご 撥介します。。 病年:ジョニー・ブライニット 日時:9月13日~1月29日/短期部屋日 午後7時~9時(全12回) 料金: 22,000 舰达

くすだカルチャースクール。

06-6150-XXXX.

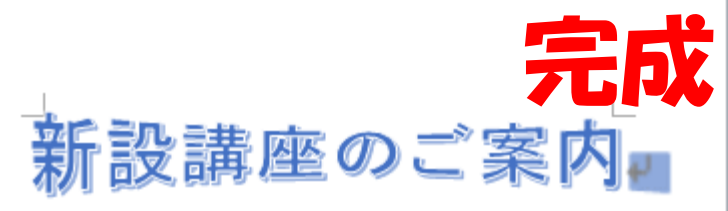

居超の講座がついに登場! この機会にぜひ受講してください!

#### ■センスアップ・フォトテクニック■...

写真を始めたばかり のかや、カメラを買ったけど 提いこなせないかのための練習です。 最影会を問いたり、最影した写真についてみんな」 でティスカッションしたりと、気軽に楽しくテク こっ りを学びましょう! 推復:真田 由美 日時 : 9月7日-11月9日/毎夜出場日 午前 四味一区味 1全四四1

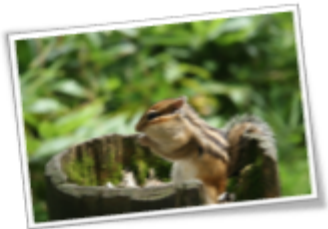

#### ■ヘルシー韓国料理■

**N&: YA UU BKAI** 

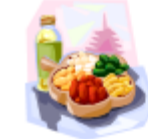

韓国科理 は、「辛い」というイメージがありますが、好楽を歌り入. れた ヘルシー料理が実に多いこと をご存り ですか?日推にやさし い弊国の産政科理を一緒に楽しく伴ってみませんか? 講師:キム ヘラン 日時 : 9月10日-11月10日/第2・4 沙里日 午後 5時一9時 1全5回1 **N&: YE ON BEAT** 

#### ■ワンポイント旅行英語■

世界の熱組券である実券、家护に控ったとき、「もう少し実券が設せたら…」と 思ったことはありませんか?日世迹 50 か画を赤したり画人鼻罅が、すぐに抱え るトラバル実会緩をご努かします。 講師:ジョニー・ブライニット 日時:9月13日-11月カ日/毎週金曜日

午後7時-9時1余12回 **抖金:¥攻 801 路乱** 

くすだカルチャースクールー

06-6150-XXXX.

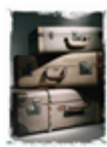

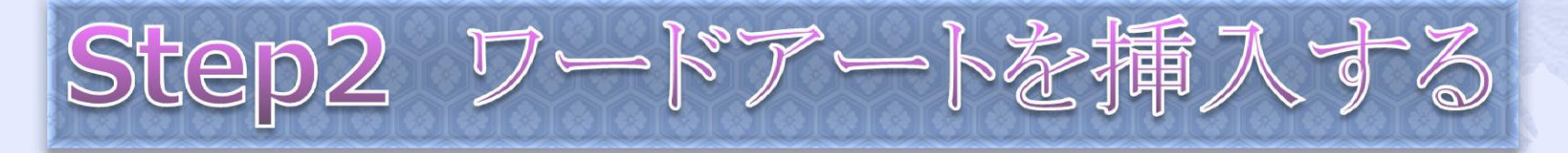

1. ワードアート

北大宮校第5章

ワードアートを使うと、輪郭を付けたり、立 体的に見せたりして、簡単に文字を装飾でき ます。こんなことができます。

 $\sqrt{2}$ 

北大官议义化学

# 2. ワードアートの挿入

# 1行目に「新設講座のご案内」という タイトルを挿入しましょう。

# 「塗りつぶし青、アクセント1、輪郭・背景1、影(ぼかしな し)、アクセント1」をクリックします。

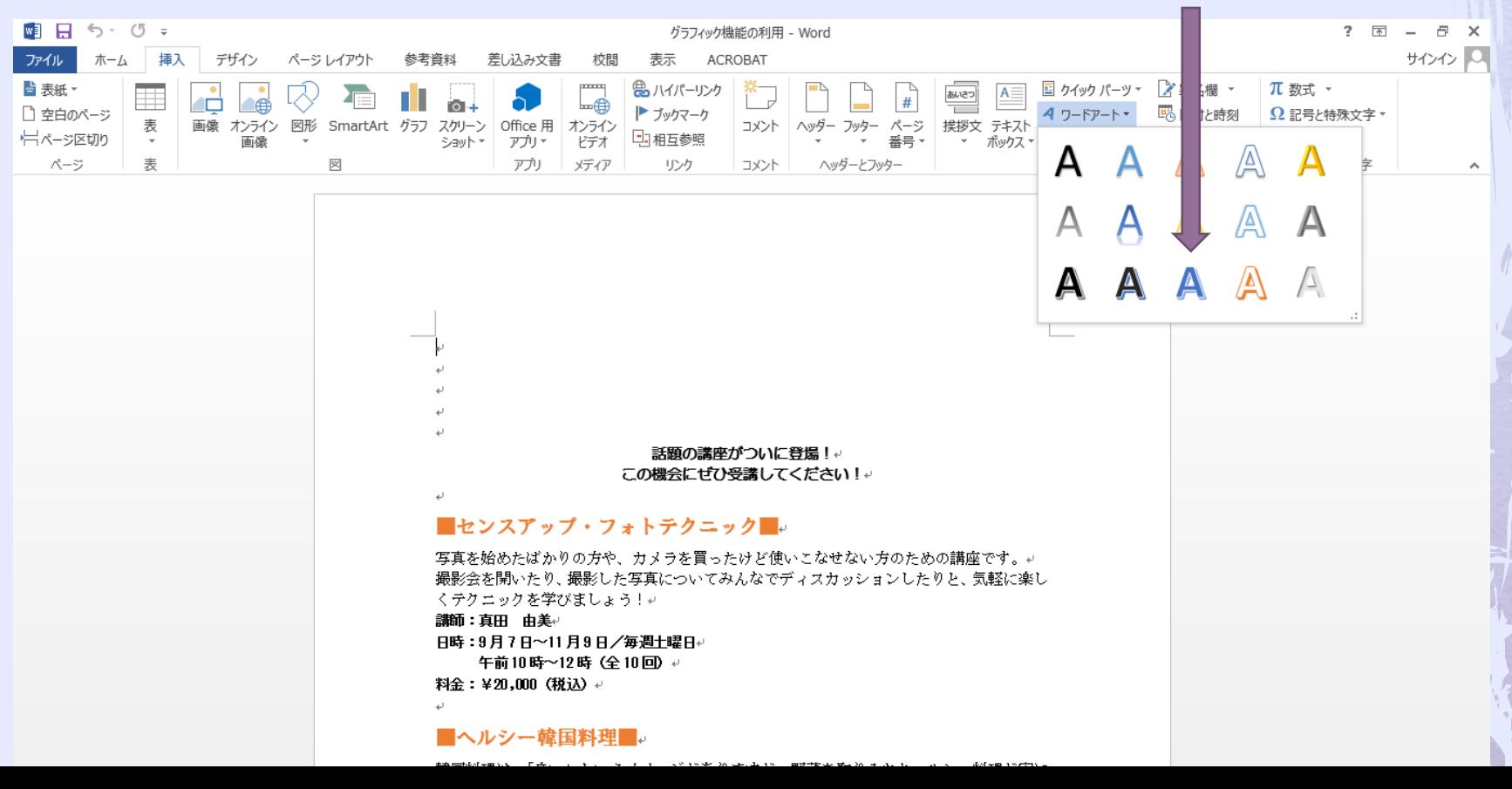

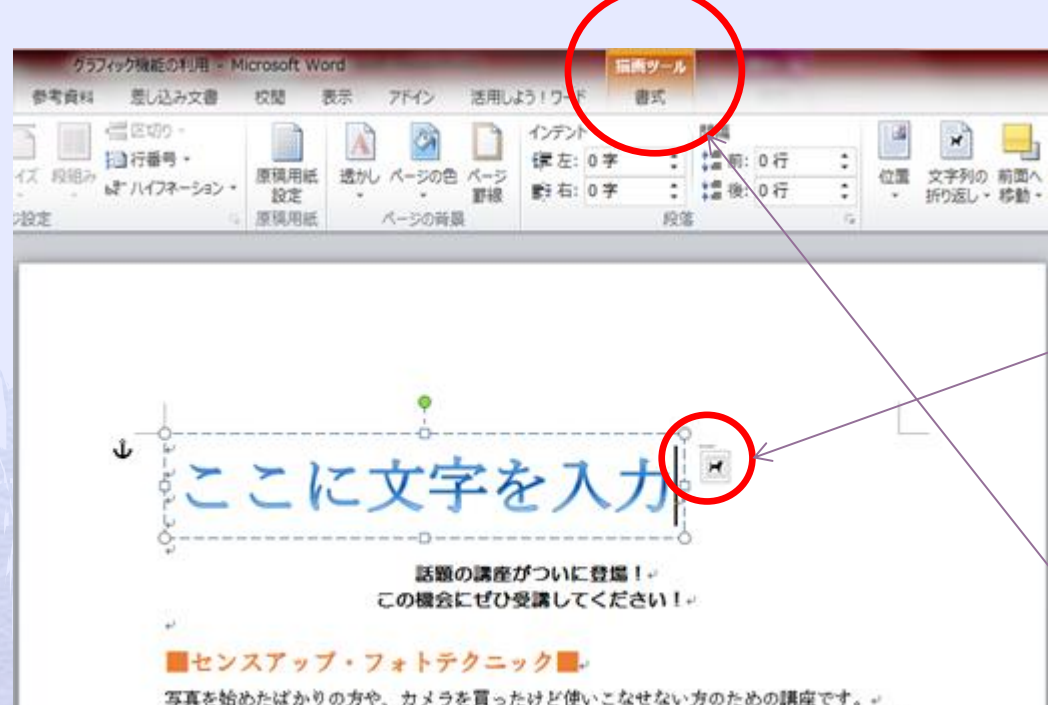

撮影会を聞いたり、撮影した写真についてみんなでディスカッションしたりと、気軽に楽 しくテクニックを学びましょう!。 講師:真田□由美~

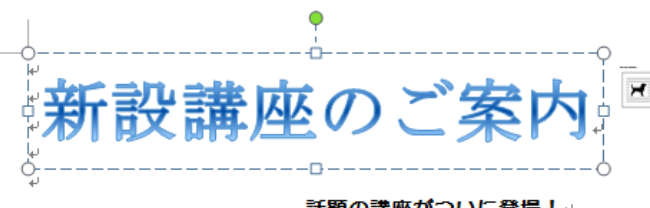

話題の講座がついに登場!↩ この機会にぜひ受講してください!←

#### ■センスアップ・フォトテクニック■。

写真を始めたばかりの方や、カメラを買ったけど使いこなせない方のための講座です。↩ 撮影会を開いたり、撮影した写真についてみんなでディスカッションしたりと、気軽に楽 しくテクニックを学びましょう!↩ 講師:真田□由美↩ 日時:9月7日~11月9日/毎週土曜日↩ 午前10時~12時 (全10回) ↩ 料金:¥20,000 (税込) +

「ここに文字を入力」が選 択せれていることを確認 ワードアートの右側に (レイアウトオプション) が表示される。 リボンに≪描画ツール≫の ≪書式≫タブが表示されま す。カーソルがワードアー ト外だと消える。

# 「新設講座のご案内」と入力

ワードアート以外の場所でクリッ クします。ワードアートの選択が 解除されワードアートの文字が確 定します。

# レイアウトオプション

ワードアートを選択すると、ワードアートの右側に (レイアウトオプション)が表示されます。(2013より) (レイアウトオプション)では、ワードアートの周囲 にどの様な文字を配置するか設定できます。

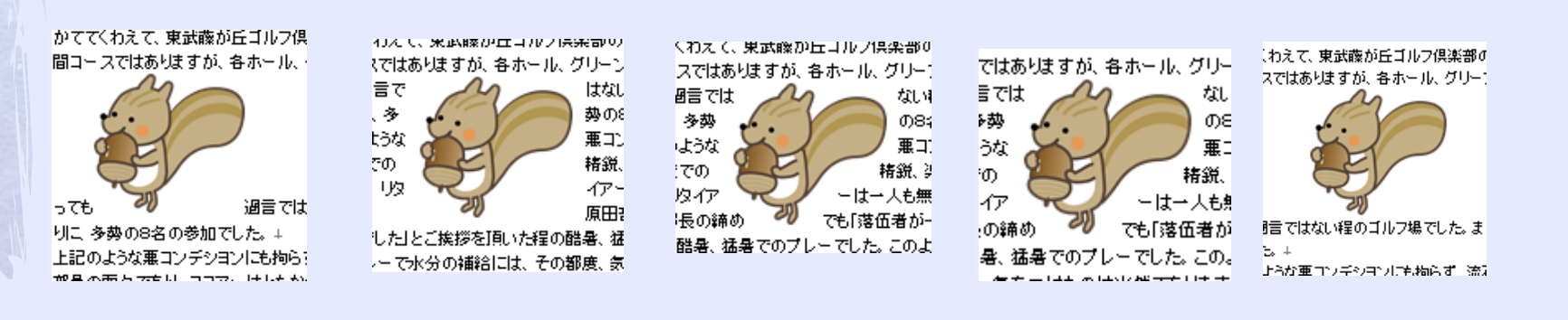

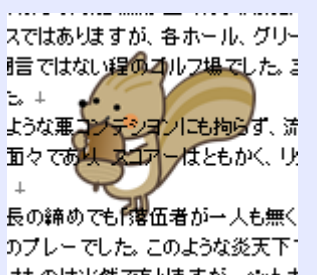

サたのは当然でありますが、 ペットオ

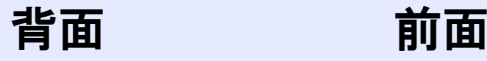

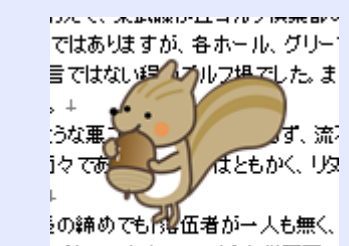

プレーでした。このような炎天下で たのは当然でありますが、ペットボ

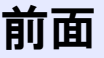

### 行内 四角 外周 内部 上下

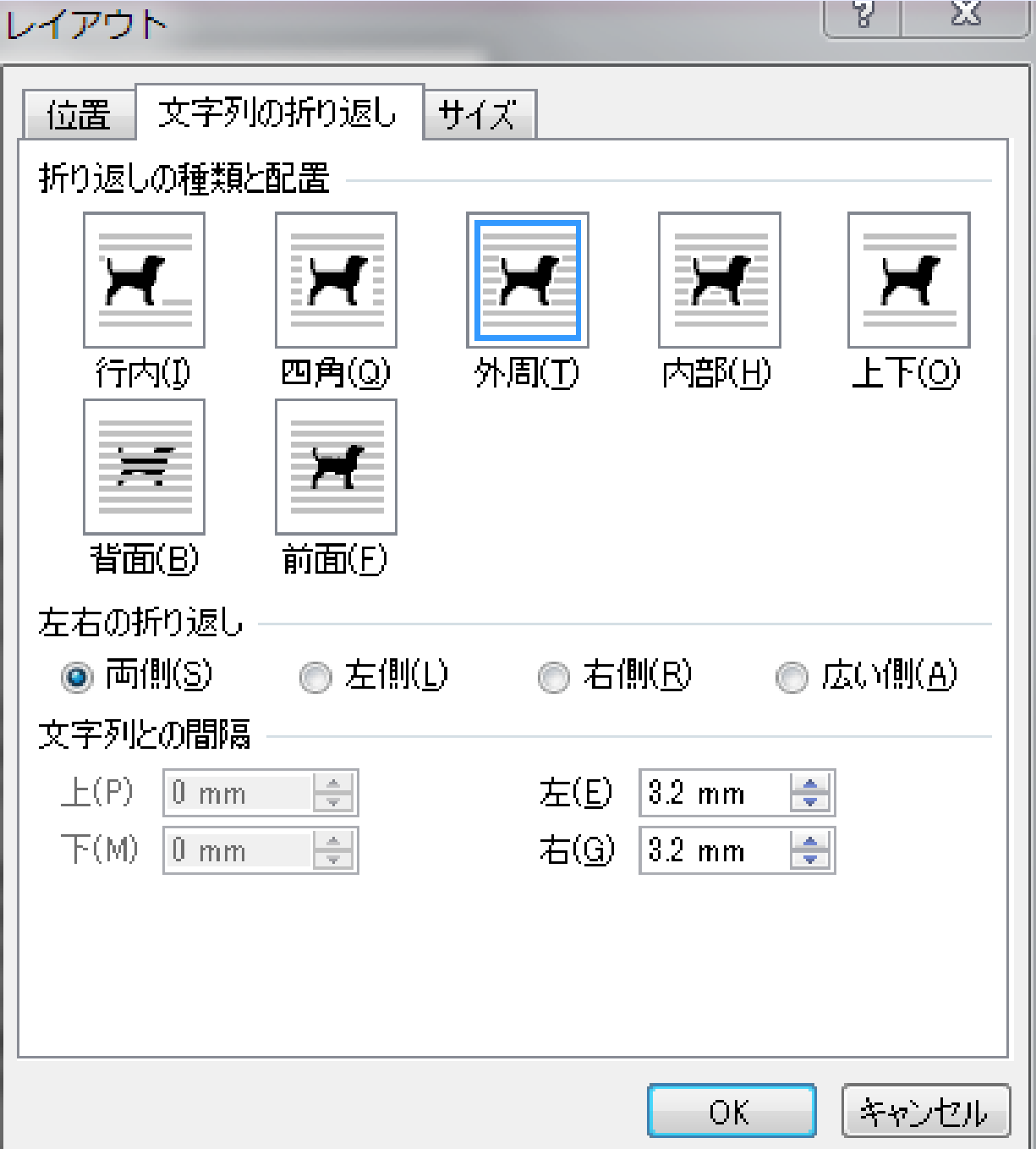

先程のリスを犬に してイラストにす るとこんな形にな ります。

# 3. ワードアートの効果の変更

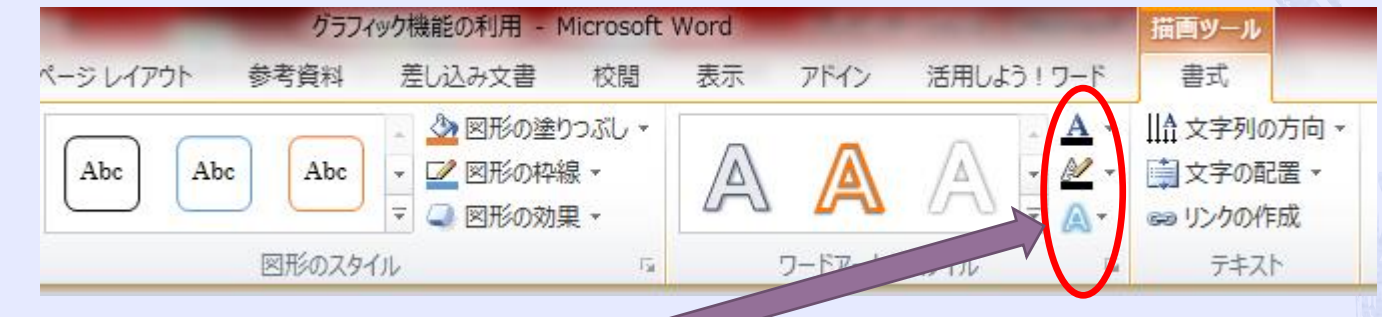

# 文字の色を変更 文字の輪郭の色を変更 文字の回転、変形する

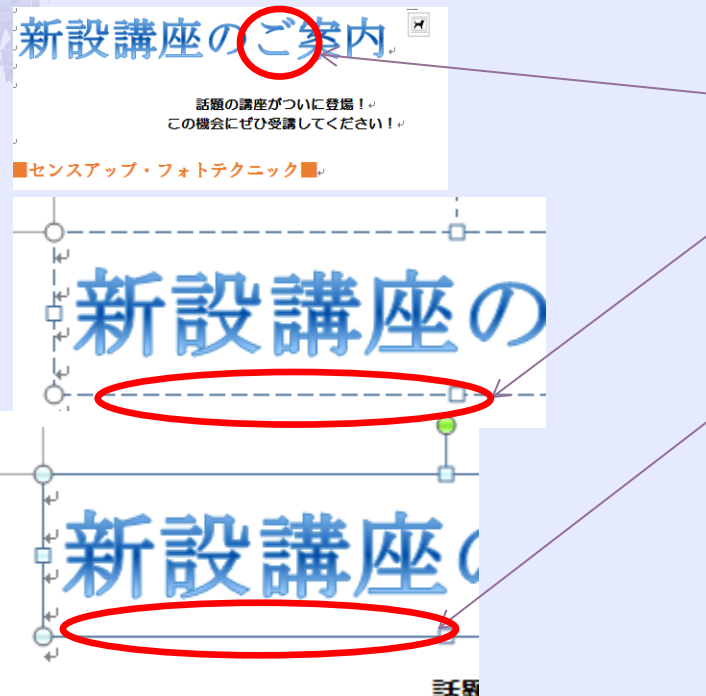

① ワードアートの文字の上をクリック ② ワードアートが点線で囲まれ□(ハ ンドル)が表示(文字の修正入力) ③ 点線上をクリック➡ワードアートが 選択。ワードアートの周囲の枠線が 点線から実線に変わる(ワードアー ト内の全ての文字の書式変更が出来 る)

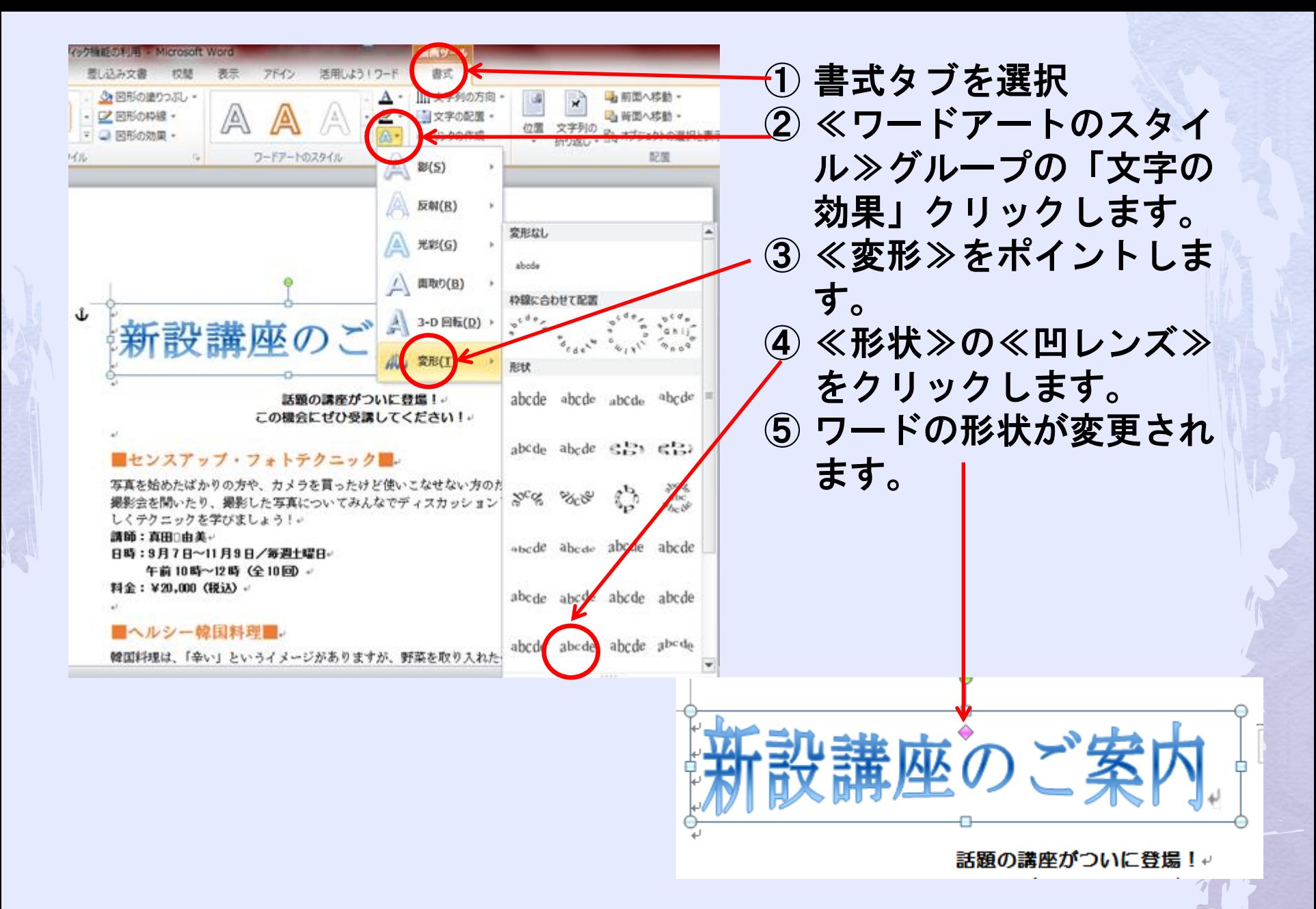

4. ワードアートの移動

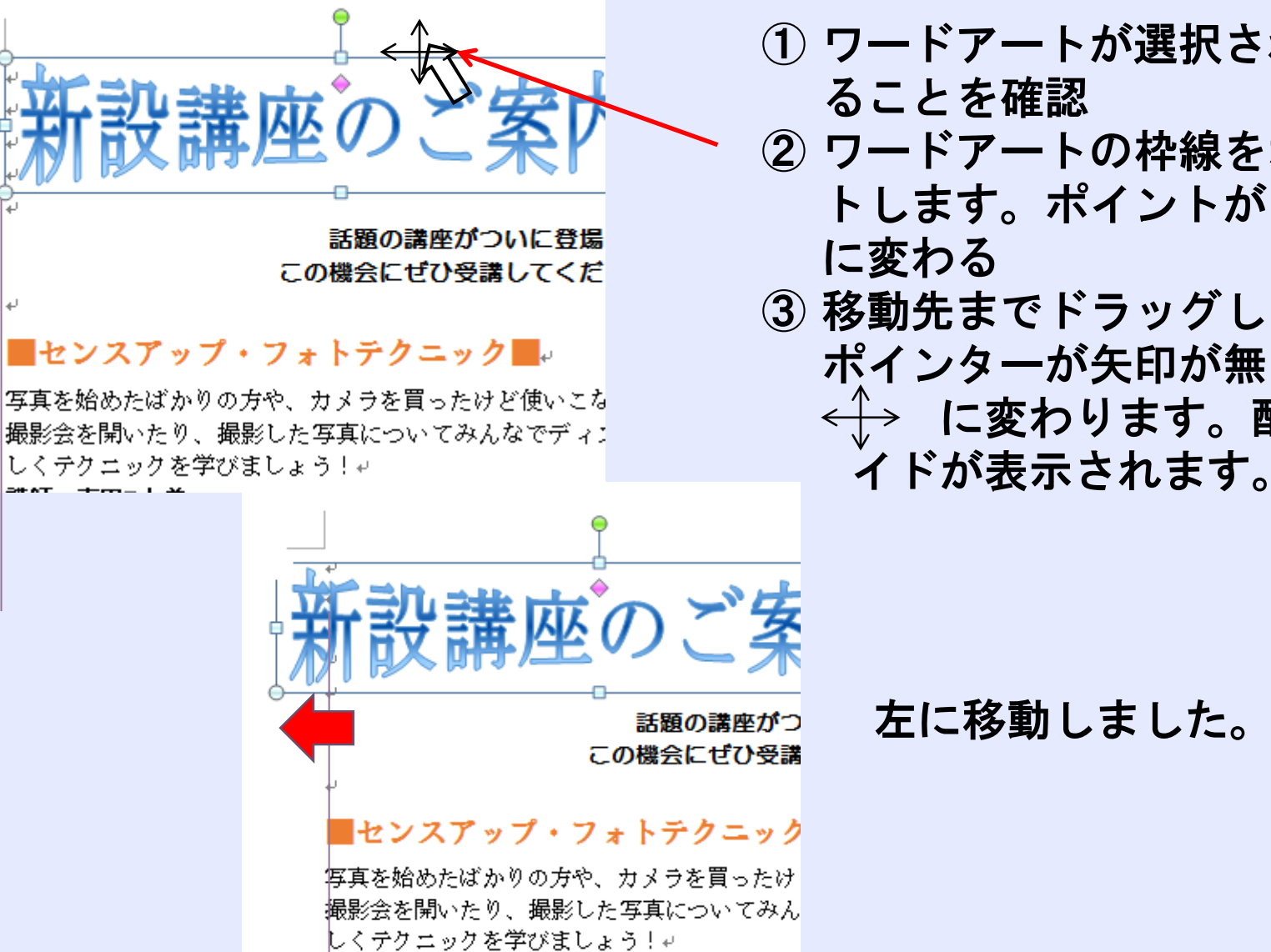

継師・吉田□市羊』

① ワードアートが選択されてい ることを確認 ② ワードアートの枠線をポイン トします。ポイントが に変わる ③ 移動先までドラッグします。 ポインターが矢印が無くなり に変わります。配置ガ

左に移動しました。

5. ワードアートのサイズ変更

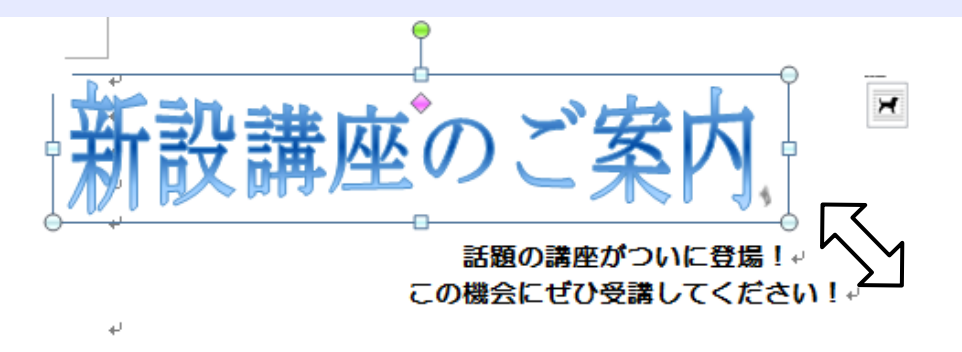

### ■センスアップ・フォトテクニック■。

写真を始めたばかりの方や、カメラを買ったけど使いこなせない方のための講座7 撮影会を開いたり、撮影した写真についてみんなでディスカッションしたりと、 しくテクニックを学びましょう!ゃ

- ① ワードアートが選択されてい ることを確認
- ② ワードアートの枠線右下をポ イントします。ポイントが、 に変わる
- ③ 図のように右下にドラッグし ます。
	- マウスポインターの形が+ に変わります。

話題の講座がついに登場!↩ この機会にぜひ受講してください!

新設講座のご案内

ワードアートのサイズが変更さ れました

### ■センスアップ・フォトテクニック■↓

写真を始めたばかりの方や、カメラを買ったけど使いこなせない方のための講座です。↩ 撮影会を開いたり、撮影した写真についてみんなでディスカッションしたりと、気軽に楽

# 6. ワードアートのフォントの変更

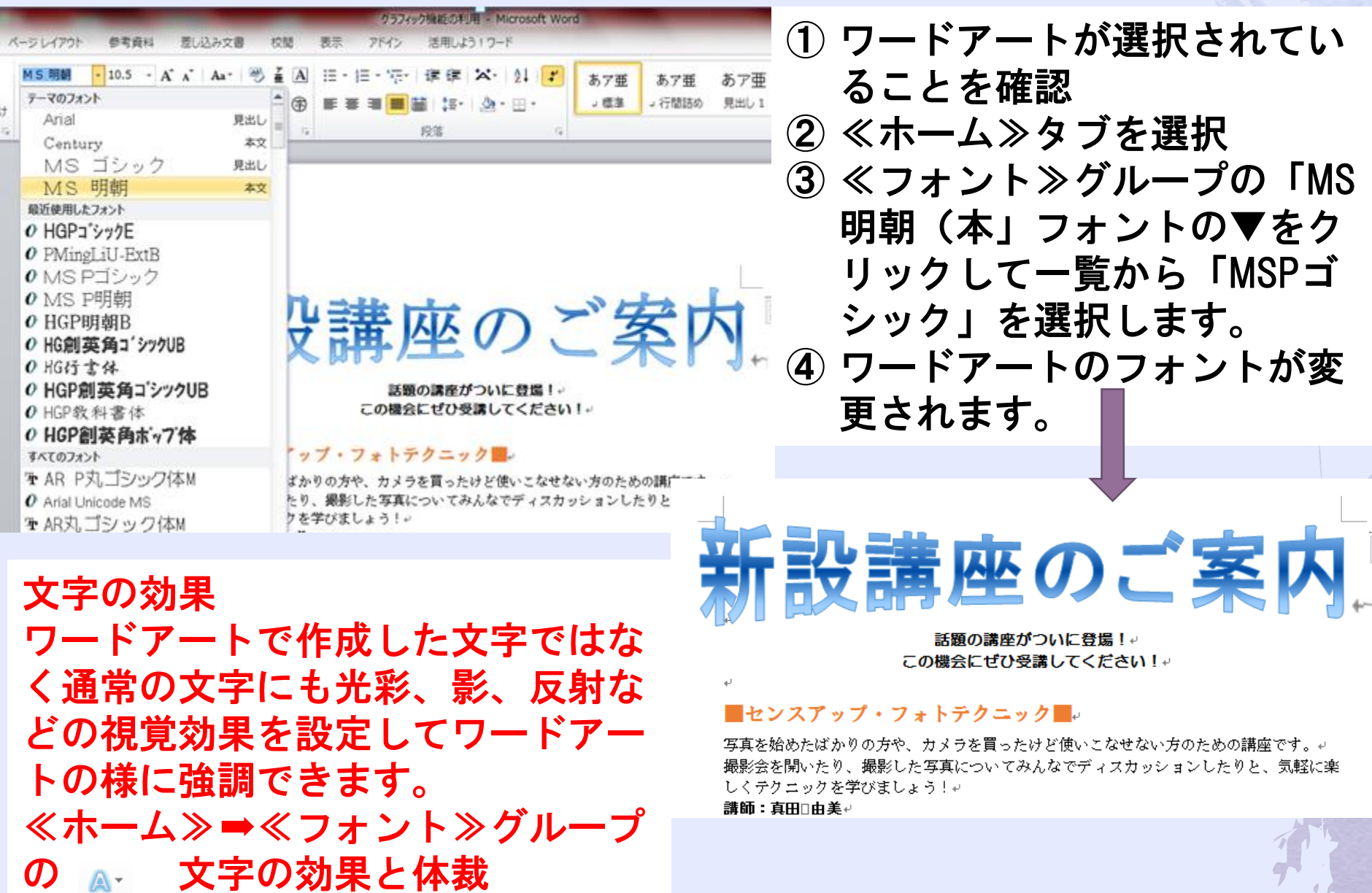

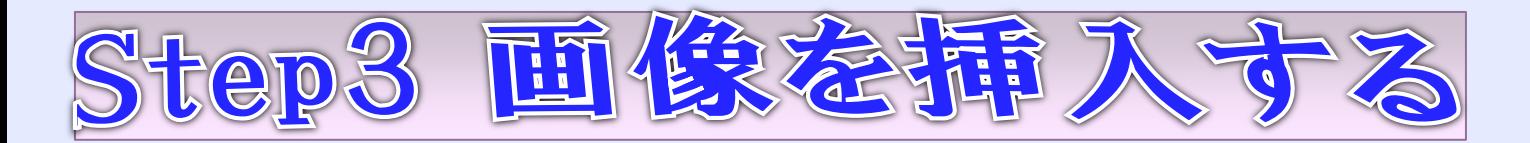

1. 画像=図

画像とは写真やイラストをデジタル化したデータのことです。 (ペイントで作成した文字も画像データとして保存されます。) 写真=文書の情報にリアリティが出る。 イラスト=文書のアクセントや雰囲気作りに効果

# 2. 画像の挿入

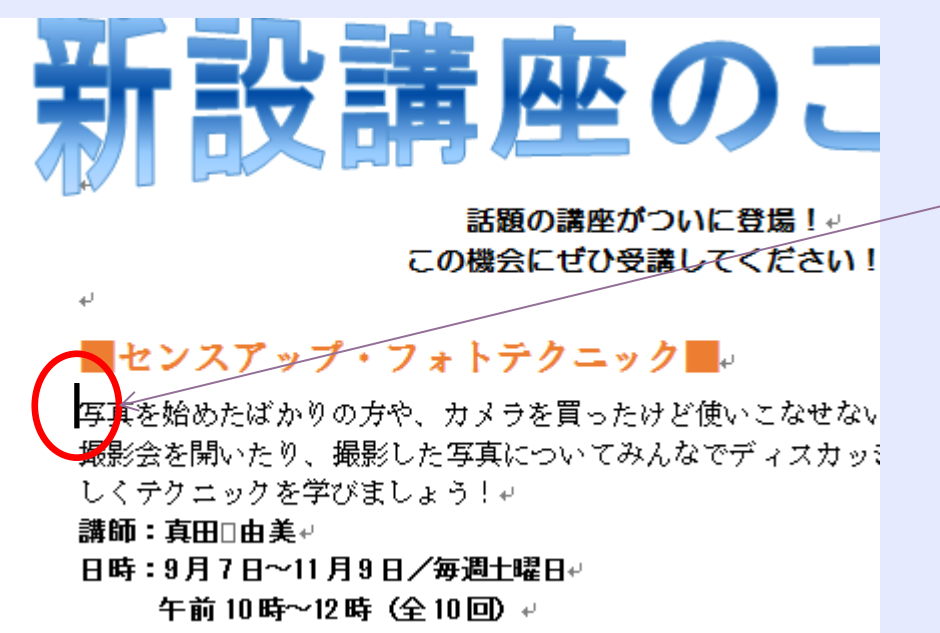

料全・¥90.000 710ill)』

- ① カーソルを「センスアップ」 の下の行にカーソルを移動し ます。(画像は、カーソルのある 位置に挿入されます。)
- ② 挿入タブを選択
- ③ ≪図≫グループの画像ファイ ルをクリックします。

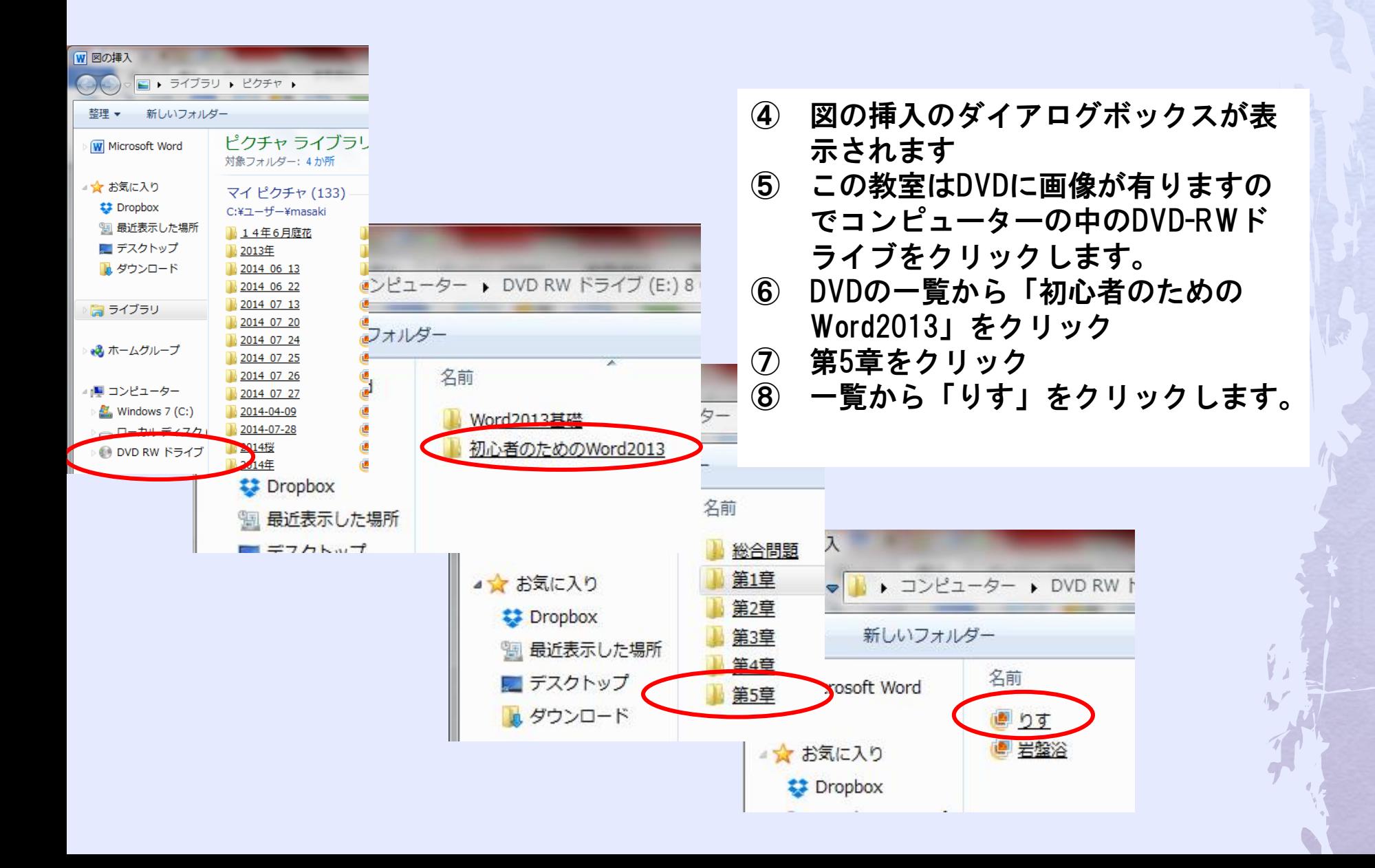

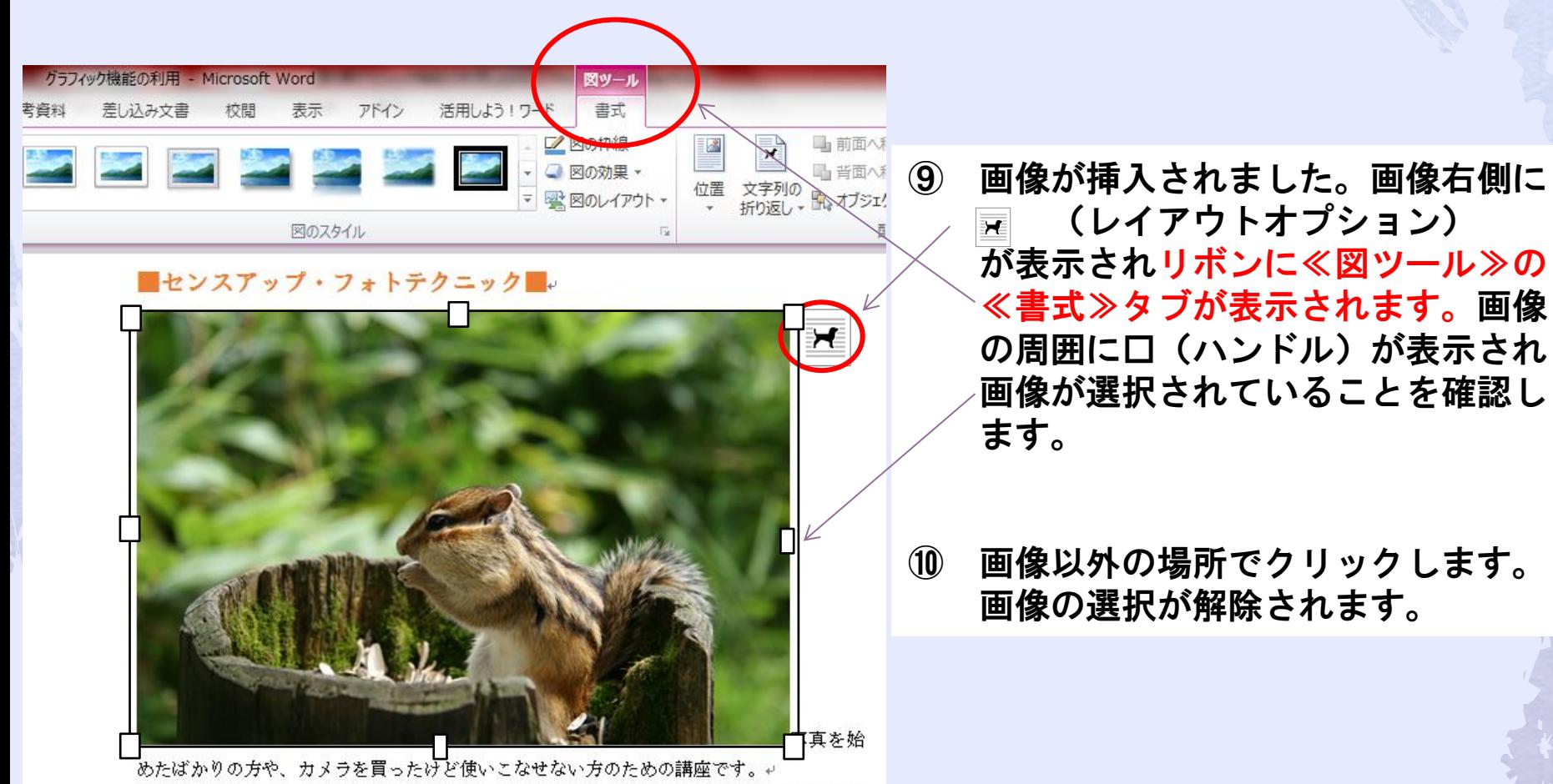

撮影会を開いたり、撮影した写真についてみんなでディスカッションしたりと、気軽に楽 してモカーのカネ学がすしょろし。

# 3. 画像のサイズ変更

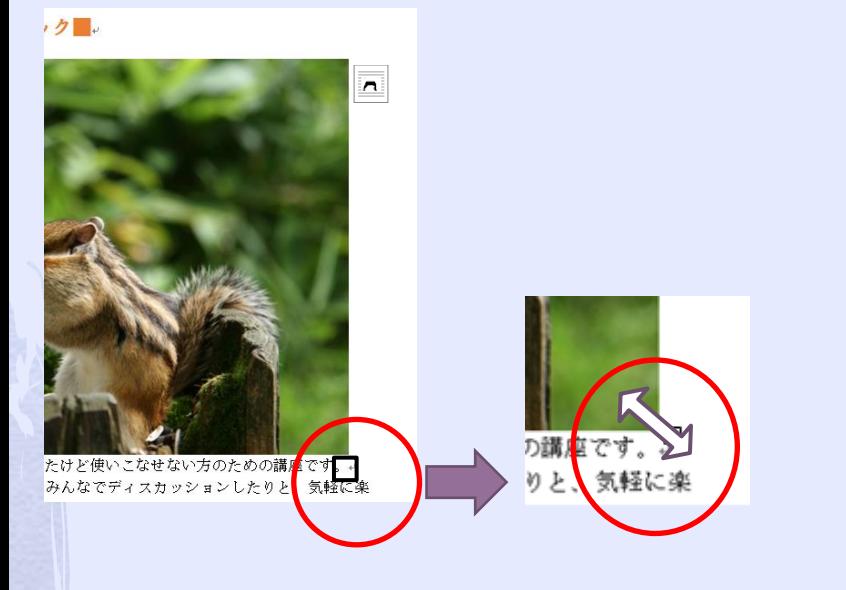

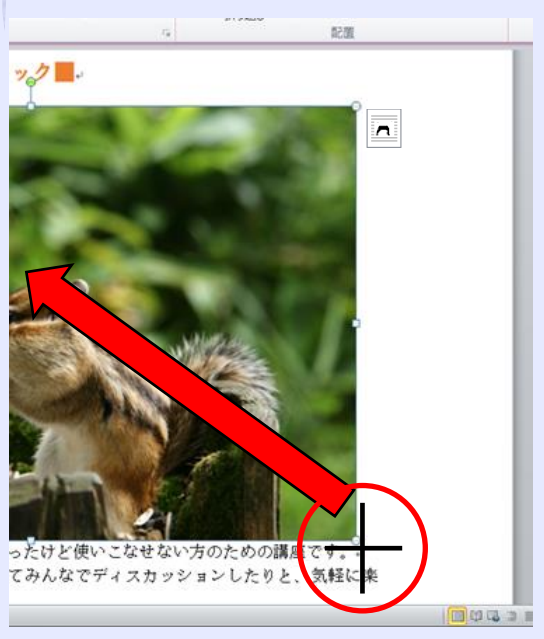

# ① 画像をクリックします。画像 が選択されます。 ② 右下の⊡をポイントします。 マウスポインターが 5 に変わります。

③ 図のように左上にドラッグ します。マウスポインター の形が + に変わります。 ④ 画像サイズが変更されます。

# 4. 文字列の折り返し (挿入した画像を自由な位置に移動する) 最初の状態は「行内」になっている。

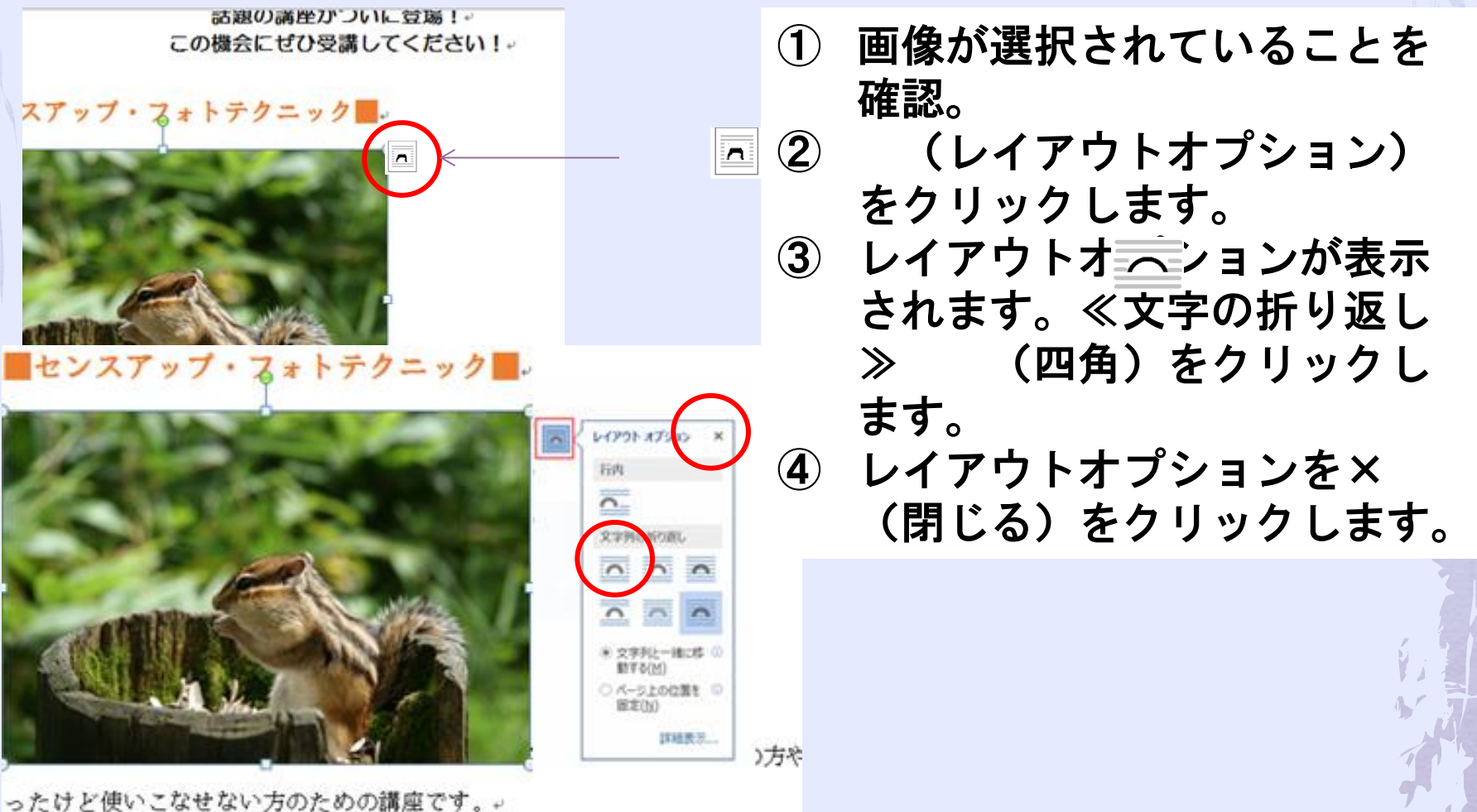

撮影会を開いたり、撮影した写真についてみんなでディスカッションしたり しくテクニックを学びましょう!。

■センスアップ・フォトテクニック■

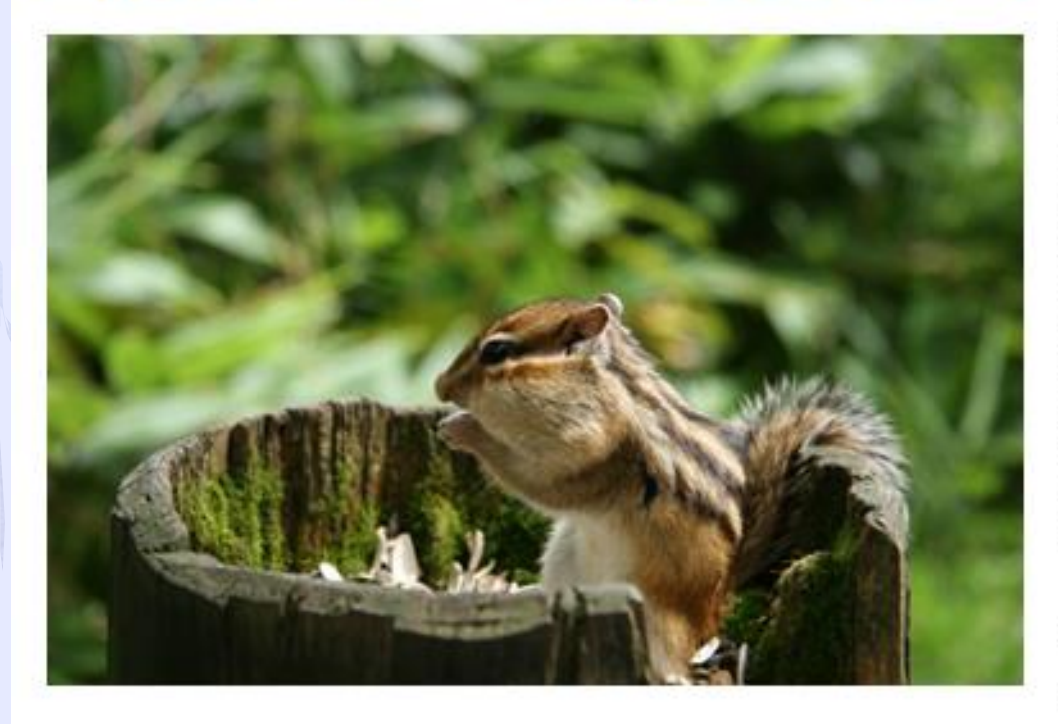

写真を始めたばかり 買ったけど使いこ: の講座です。↩ 撮影会を開いたり、 いてみんなでディ」 りと、気軽に楽しく ましょう! # 講師:真田□由美↩ 日時:9月7日~11月 午前10時~1 料金:¥20,000 (税

本 文 が 下 か ら 右 側 に 回 り 込 ん だ

■ヘルシー韓国料理■↓

① ≪レイアウトオプション≫が 閉じられます。文字列の折り 返しが四角に変更され画像の 周囲に本文が回り込みます。

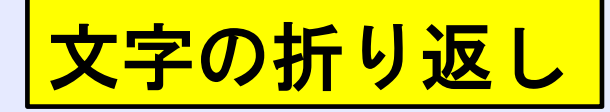

# 折り返しの種類と配置

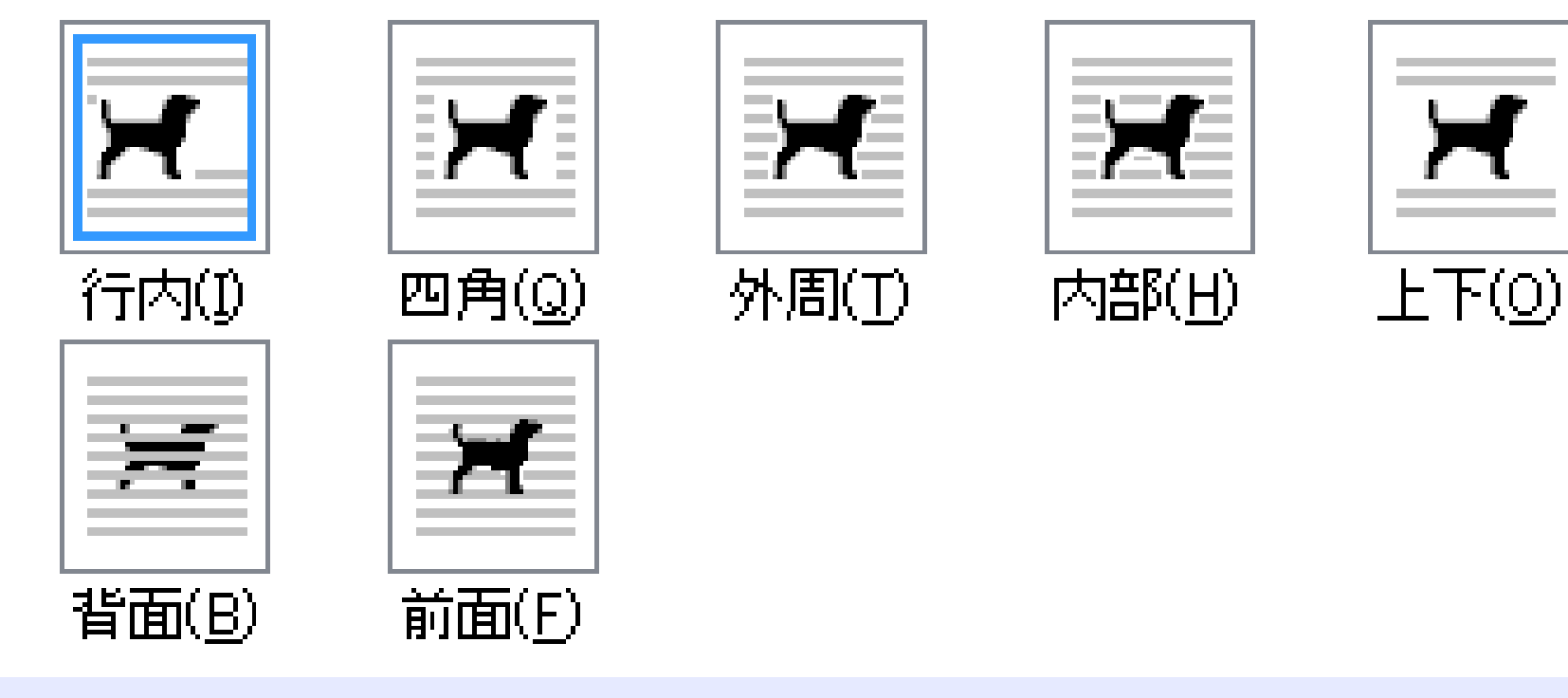

# 5. 画像の移動

文字の折り返しを行内から四角に変更すると、画像を自由な 位置に移動が出来る様になります

移動するには画像を選択してドラッグします。

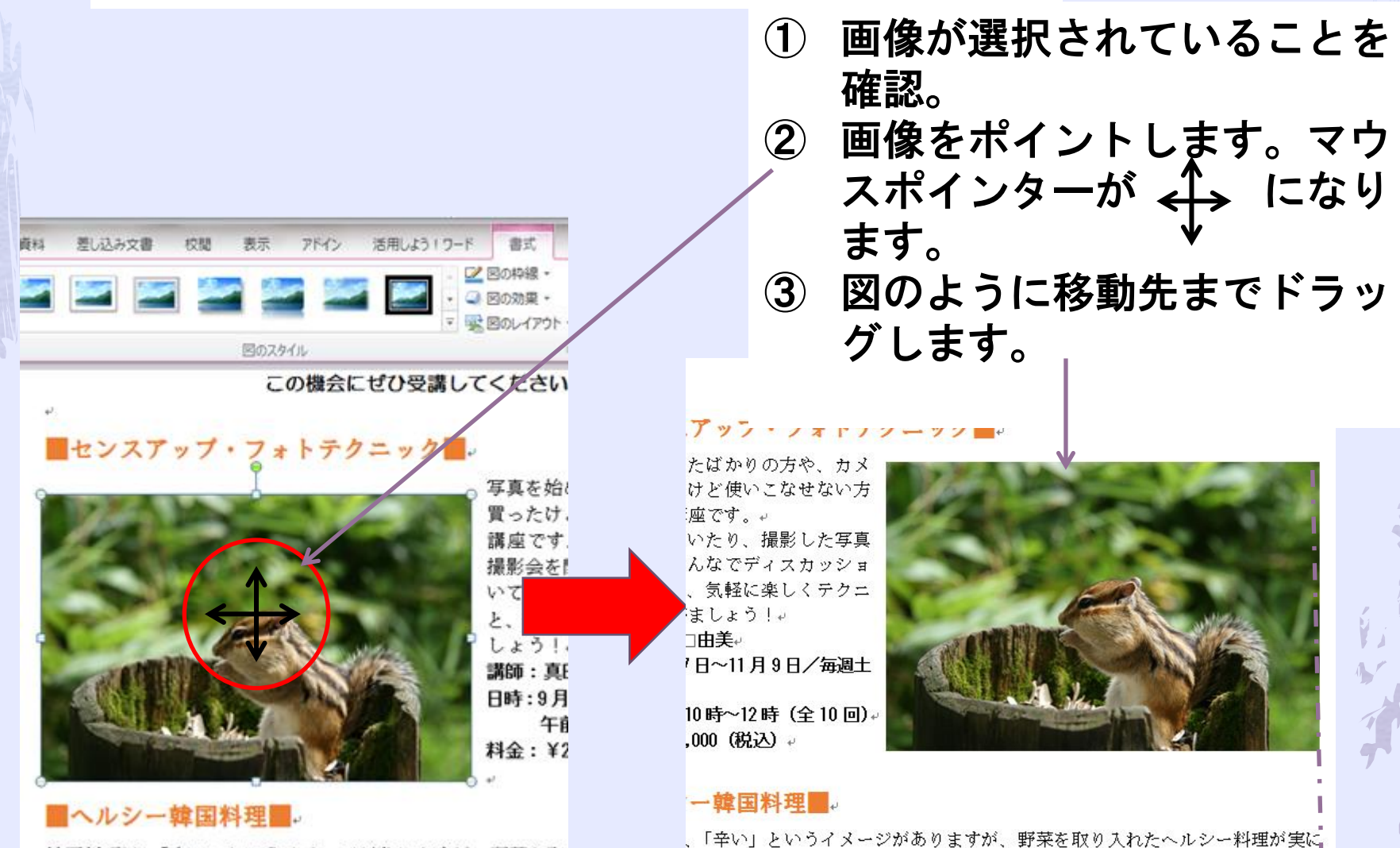

#### 既期の機率がついに容易! この機会にぜひ受講してください!

#### ■センスアップ・フォトテクニック■

写真を粉めたばかりの方や、カメ うを買ったけど使いこなせない方 のための環境です。 提携会を開いた についてみ ンしたりと ックを学びましょう! 推审:真田 由美 日時:9月7日-11月9日/毎週土 胤日 午前10時-12時 1全 月四1 具金: ¥30,000 路辺

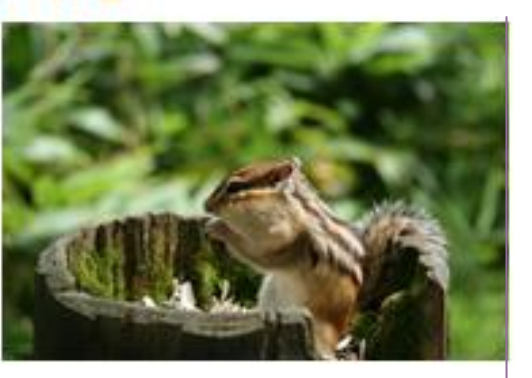

#### ■ヘルシー韓国料理■.

韓国科理は、「辛い」というイメージがありますが、野菜を取り入れたヘルシー科理が実は 多いことをこ存じですか?日神にやさしい韓国の家庭科理を一緒に楽しく作ってみません tn 9 講師:キム| ヘラン 日時 : 9 月 10日-11 月 10 日/第2 · 4 火曜日 午後5時-9時1全5回1

具金: ¥星 00 路辺

ドラッグしている位置によって 配置ガイドが表示されます。 (word2013より)

配置ガイド

- ④ 本文の右側に配置ガイドが表 示されている状態でドラッグ を終了します。
- ⑤ 画像が移動して本文の右側に 配置されます。

6. 図のスタイルの適用

「図のスタイル」=画像の枠線や効果をまとめて設定した書 式の組み合わせ

(影や光彩を付けて立体的に表示したりフレームを付けて装 飾できる)

### 画像をスタイル「回転、白」を適用します

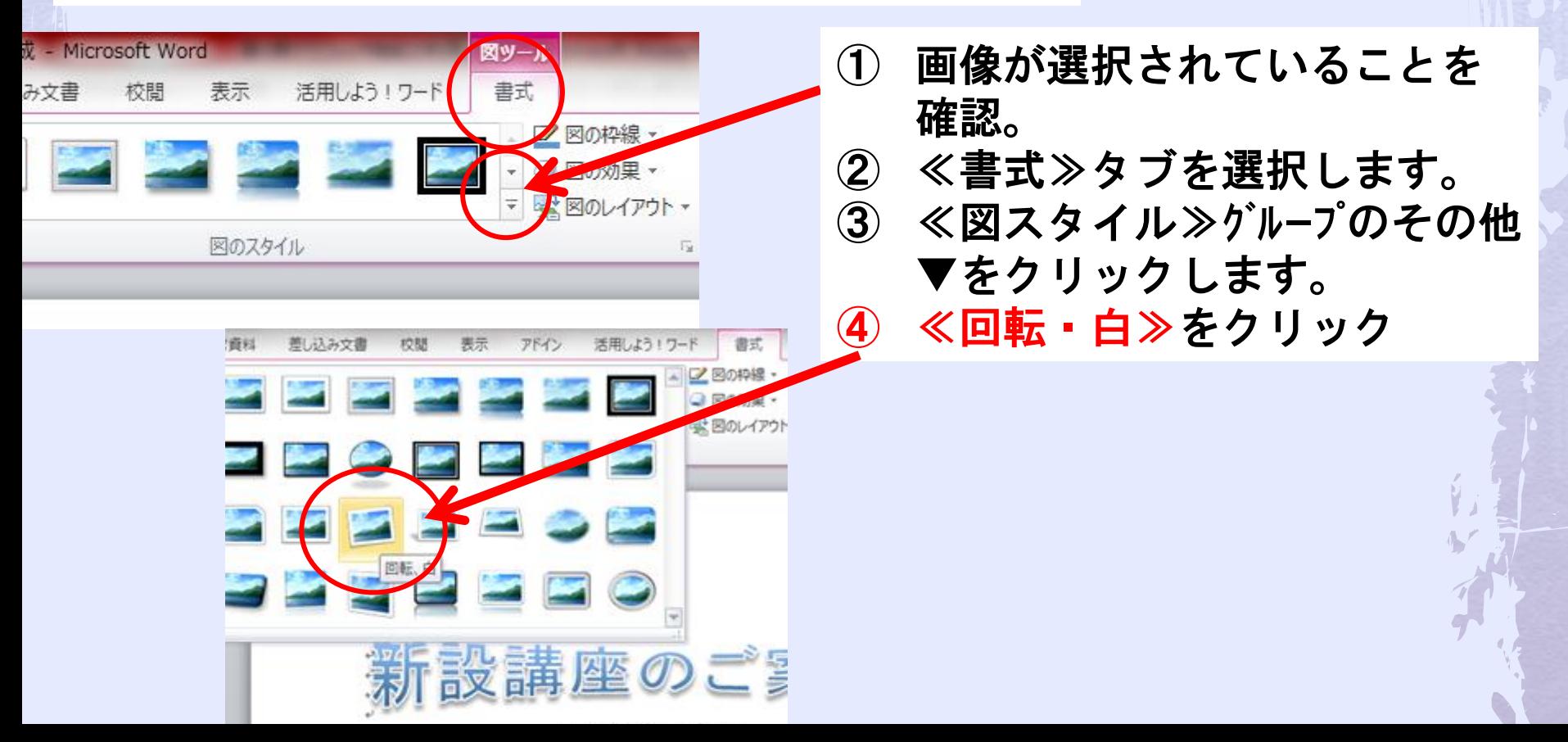

![](_page_22_Picture_0.jpeg)

話題の講座がついに登場!↩ この機会にぜひ受講してください!+

### ■センスアップ・フォトテクニック■→

写真を始めたばかりの方や、カメラを買ったけど 使いこなせない方のための講座です。+ 撮影会を開いたり、撮影した写真についてみんな でディスカッションしたりと、気軽に楽しくテク |ニックを学びましょう!↩|

講師:真田□由美』

日時:9月7日~11月9日/毎週十曜日。

午前10時~12時(全10回)。 料金:¥20,000(税入)。

![](_page_22_Picture_7.jpeg)

■ヘルシー韓国料理■ッ

韓国料理は、「辛い」というイメージがありますが、野菜を取り入

# 「回転、白」を適用されました

# 7. 画像の枠線の変更

# 枠線の色や太さを変更=「図の枠線」 影やぼかしなどの変更=「図の効果」

# 画像の枠線の太さを「4.5pt」に変更します。

![](_page_23_Figure_3.jpeg)

話題の講座がついに登場!↩ この機会にぜひ受講してください!√

新設講座のご案内

### ■センスアップ・フォトテクニック■→

写真を始めたばかりの方や、カメラを買ったけど 使いこなせない方のための講座です。ゃ 撮影会を開いたり、撮影した写真についてみんな でディスカッションしたりと、気軽に楽しくテク ニックを学びましょう!ゃ 講師:真田1由美。 日時:9月7日~11月9日/毎週十曜日。 午前10時~12時(全10回)。 料金:¥20,000 (税込)

![](_page_24_Picture_3.jpeg)

![](_page_24_Picture_4.jpeg)

韓国料理は、「辛い」というイメージがありますが、野菜を取り入 れたヘルシー料理が実に多いことをご存じですか?口体にやさし

# 「枠線の太さ」が変更されました

# 画像を自由な角度に回転できます。

![](_page_25_Picture_1.jpeg)

### 画像の明るさやコントラストの調整

![](_page_25_Figure_3.jpeg)

画像の選択→≪書式≫タブ→(調整)グループの ●●● (修正) →一覧か ら選択する。

![](_page_26_Picture_0.jpeg)

### 1. オンライン画像 Word2013より

カメラやスキヤナーを使って自分で画像を用意しなくてもイン ターネットに公開されている「オンライン画像」を文書に取り込 んで利用できます。

目的の画像を探すには画像から連想されるキーワードを入力しま す。希望する画像が無い場合はキーワードを変えて再検索します。

# 「Office.comクリップアート」を使って検索

マイクロソフトが運営するWebサイト「Office.com」が提供する画 像を対象に検索 10万点以上無償「クリップアート」という

# 「Bingイメージ検索」を使って検索

マイクロソフトが運営する検索エンジン「Bing」使って、イン ターネット上に公開されている全ての画像を対象に検索

### 画像の著作権

殆どの画像には著作権が存在するので安易に転用は禁物です。 特に公に公開されるもの。新聞社等の記事。Webサイトに利用可否を確認しよう。 マイクロソフトは全部OKです。

オンライン画像の挿入

オンライン画像の挿入

**トナクーックセチいみしょ** う!せ

講師:真田□由美』 日時: 9月7日~11月9日/毎 调十曜日。

午前10時~12時(全10 同)。

料金:¥20,000 (税込) 。

### ■ヘルシー韓国料理■↓

韓国料理は、「辛い」というイメージがありますが、野菜を取り入れたへ ■ 多いことをご存じですか? 口体にやさしい韓国の家庭料理を一緒に楽し か?せ

講師:キムロヘジン。

日時:9月10日~11月19日/第2・4火曜日

### 画像の挿入 Office.com クリップ アート 無料の写真とイラスト Bing イメージ検索 ا م Bing で検索 Web を検索します

# ① ■ヘルシー韓国料理■の下 の行にカーソルを移動 ② ≪挿入≫ラブを選択 ③ ≪図≫グループの(オンラ イン画像)をクリックしま す ④ ≪画像の挿入≫が表示 (Office.comクリップアー ト)に「韓国料理」と入力 ——————— (検索) ○ をクリック

![](_page_28_Picture_0.jpeg)

検索結果が表示されます。 ⑥ 一覧から図の画像を選択 します。 (スクロールして探す。ネット の場合は検索の結果はその時に よって表示が違う) ⑦ ≪挿入≫をクリック (画像が挿入されます) 画像の右側に[レイアウ トオプションが表示され ます。 ⑧ 画像の周囲に□(ハンド ル)が表示され、画像が 選択されていることを確 認 ⑨ 画像以外の場所をクリック します

文字列の折り返し

![](_page_29_Picture_1.jpeg)

①画像をクリックします

②≪レイアウトオプション≫ をクリックします。 == ③≪文字列の折り返し≫の 四角をクリックします。 ④≪レイアウトオプション≫ の×(閉じる)をクリック します。

≪レイアウトオプション≫が閉じら れます。文字列の折り返しが四角に 変更され画像の周囲に本文が回り込 みます。

画像のサイズ変更

![](_page_30_Picture_1.jpeg)

①画像が選択されていること を確認 ②右下の□(ハンドル)をポ イントします。マウスポイ ントが 、に変わります。 ③図のように左上にドラッグ します。マウスポインター が+に変わります。 画像のサイズ変更に合わせて文字が 回り込みます。 ④画像のサイズが変更されま す。 選択を解除しておきましょう。

Let's Try

オンライン画像を挿入し、次のように設定しましょう

① ■ワンポイント旅行英語■の下の行に、キーワード 「スーツケース」で検索されるOffice.comのオンライ ン画像を挿入しましょう。

![](_page_31_Figure_3.jpeg)

スーツケース

![](_page_31_Picture_4.jpeg)

![](_page_32_Picture_0.jpeg)

### ■ワンポイント旅行英語■。

世界の共通語である英語。旅行に行ったとき、「もう少し英語が話せたら…」と 思ったことはありませんか?□世界 50 か国を旅した外国人講師が、すぐに使え るトラベル英会話をご紹介します。ゃ 講師:ジョニー・ブライニットャ 日時: 9月13日~11月29日/毎週金曜日↩ 午後7時〜9時 (全12回) ↩ 料金:¥27,000 (税込) ₽

![](_page_32_Picture_3.jpeg)

06-6150-XXXX+

![](_page_32_Picture_5.jpeg)

- ① 上の図を参考に、画像「スーツケース」のサイズに変更し ましょう。
- ② 画像「スーツケース」の文字列の折り返しを「四角」に設 定しましょう。
- ③ 上の図を参考に、画像「スーツケース」の位置を調整しま しょう。Answerはテキスト127ページ

![](_page_33_Picture_0.jpeg)

# DVD RWから「第5章」の文書「第5章練習問題」 を開いておきましょう。

#### 岩紫粉とアロマトリートメントのある新リラックス空間。

### Detox & Spa.

#### ストーン・スパ「エフオーエム」がついに OPEN !↓

4040404040404040404- MENU-404040404040404040

#### ■岩盤浴

ハウイ島・キラウェア大山の溶岩石をせいたくに提用した岩壁俗です。遠走券線とマイナ スイオン効果により芯から身体を進めて代謝を役居にします。 1時間 | \$5,000 | 設込

#### ■ アロマトリートメント

カウンセリングをもとに、ひとりひとりの非常に合わせて調合したオリジナルのアロマオ イルで、全身を丁寧にトリートメントします。 1時間 | 87,000 | 22天)

#### ■ 岩盤浴 セットコース

当空谷で多管の好と一緒に氷内の老穿物や春泉を挿出したあと、厚と脊甲を重免的にトリ ートメントします。 1時間 30分1 半8,000 設込

#### Stone Spa FOMe

當日集日時日間:午前 Ⅱ 時−午後 Ⅱ 時 1最終受神午後2時1 住日日日日日所: 熱知県名古屋市昭和区石川替3-X-X **電口番口番口号:0120-XXX-XXX**  $X \sim B \mathcal{F} \oplus D \mathcal{R}$ : customer@XX, XX

![](_page_33_Picture_14.jpeg)

#### ストーン・スパ『エフオーエム』がついに OPEN !~

#### +0+0+0+0+0+0+0+0+0+ MENU-+0+0+0+0+0+0+0+0+0+0

#### 國岩盤浴

ハワイ島・キラウェア火山の群巻すをぜいたくに使用した岩壁部 です。遠赤外線とマイナスイオン効果により若から身体を塩めて 代謝を活発にします。 1時間 | \$5,000 | \$9天]

![](_page_33_Picture_19.jpeg)

カウンセリングをもとに、ひとりひとりの体質に合わせて調合し たオリジナルのアロマオイルで、全身を工業にトリートメントし ます。 1時間 | \$7,000 | 股込

![](_page_33_Picture_21.jpeg)

岩壁形で多量の汗と一緒に体内の老蔭物や毒影を排出したあと、馬と背中を重点的にトリ ートメントします。 1時間 50分 半8,000 設込

![](_page_33_Picture_23.jpeg)

#### Stone Spa FOMe

宮日素日時日間:午前11時~午後11時 (最終受付午後9時) 住口口口口口所:复知界名古屋市昭和区石川措3-X-X 電日話日番日号: 0120-XXX-XXX メールアドレス: oustomerPXX XX

![](_page_33_Picture_26.jpeg)